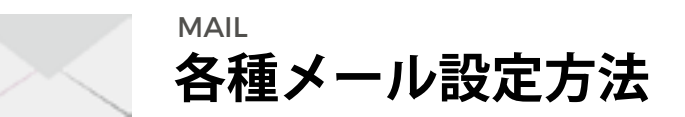

平素は当サービスをご利用いただきまして、誠にありがとうございます。 この度、セキュリティ強化に伴い、メール設定に変更が必要になる場合がございますため、ご案内申し上げます。 お手数をおかけいたしますが、現状の設定にお間違いがないか、再度ご確認いただけますようお願い申し上げます。

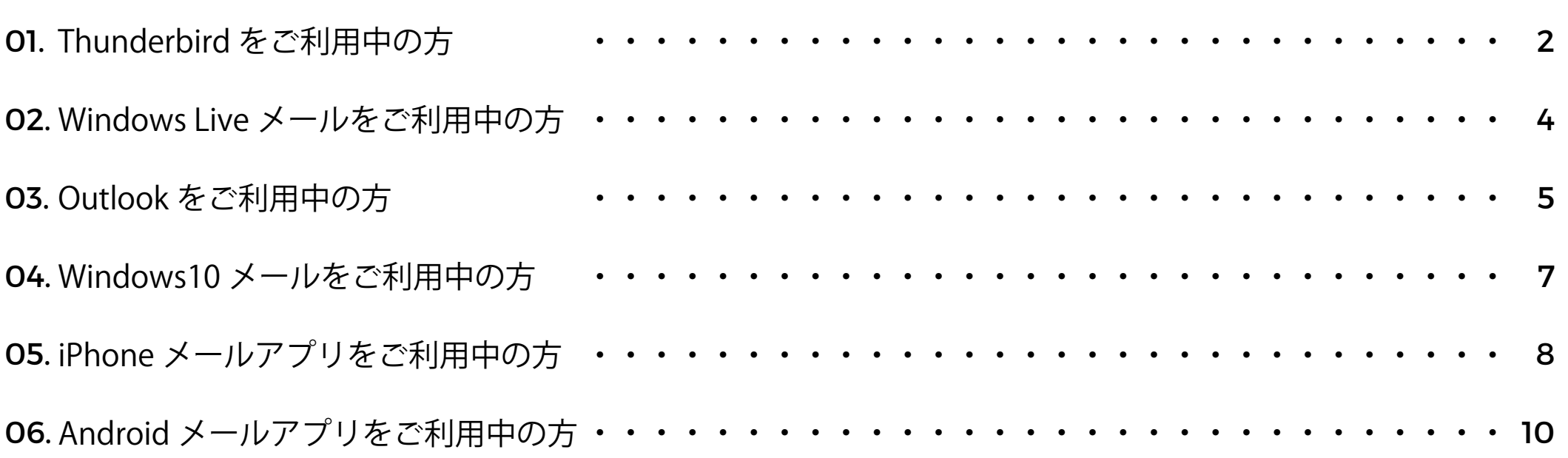

## | アカウント設定を開き、該当するメールアドレスの受信サーバ設定を確認します

[ツール]→[アカウント設定]より、該当するメールアドレスの[サーバー設定]をクリックしてください。

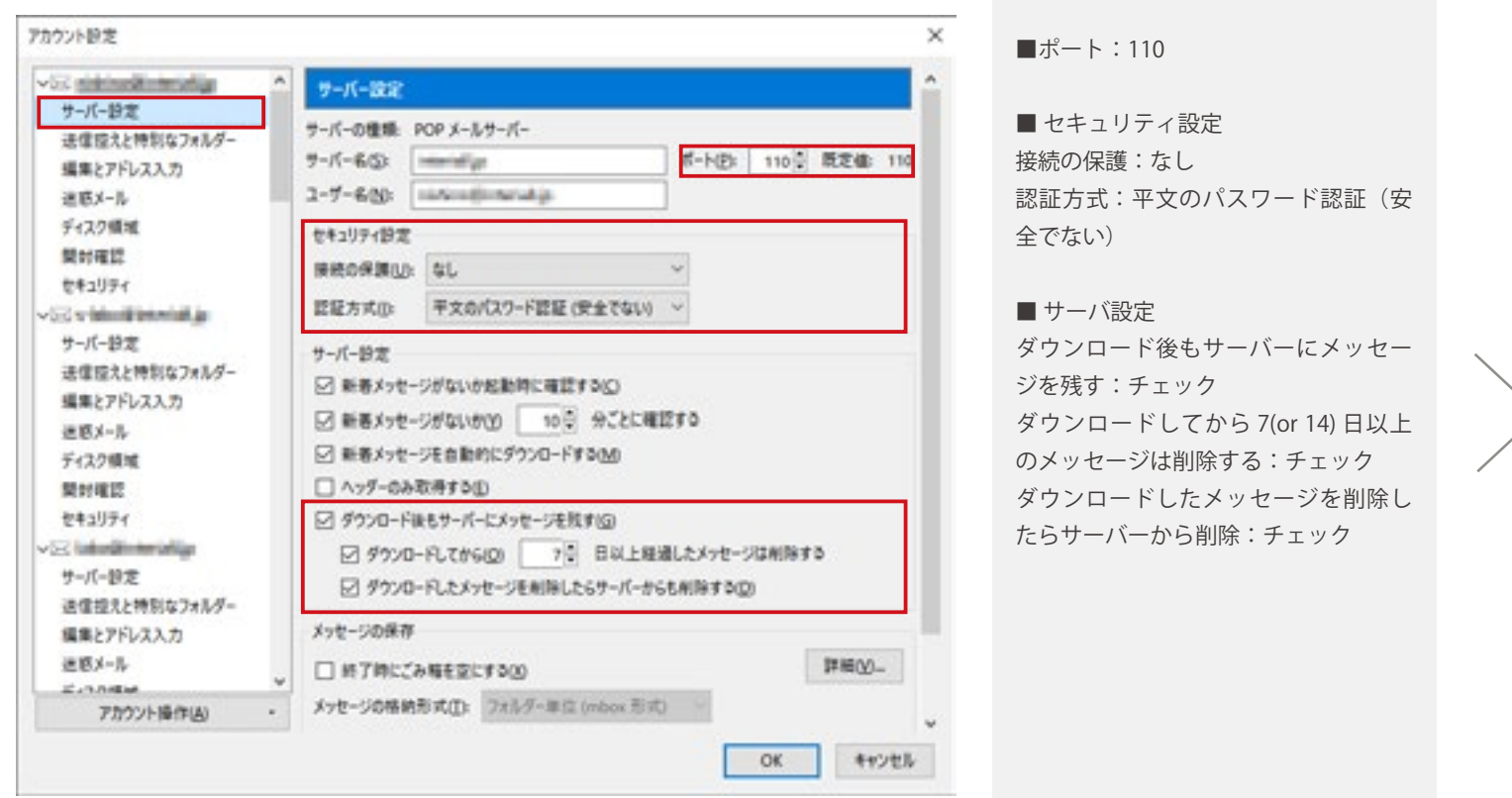

該当するメールアドレスの「サーバー設定1をクリックし、セキュリテュ位設定およびサーバー設定の一部を見直してく 。ださい

## | アカウント設定にて送信サーバ設定を確認します

「ツール]→「アカウント設定]より、左の白い窓を最下部まで進め、送信 (SMTP) サーバーをクリックしてください。 該当するメールアドレスの箇所を [編集 ] すると、下記のような小さいウインドウが出現します。

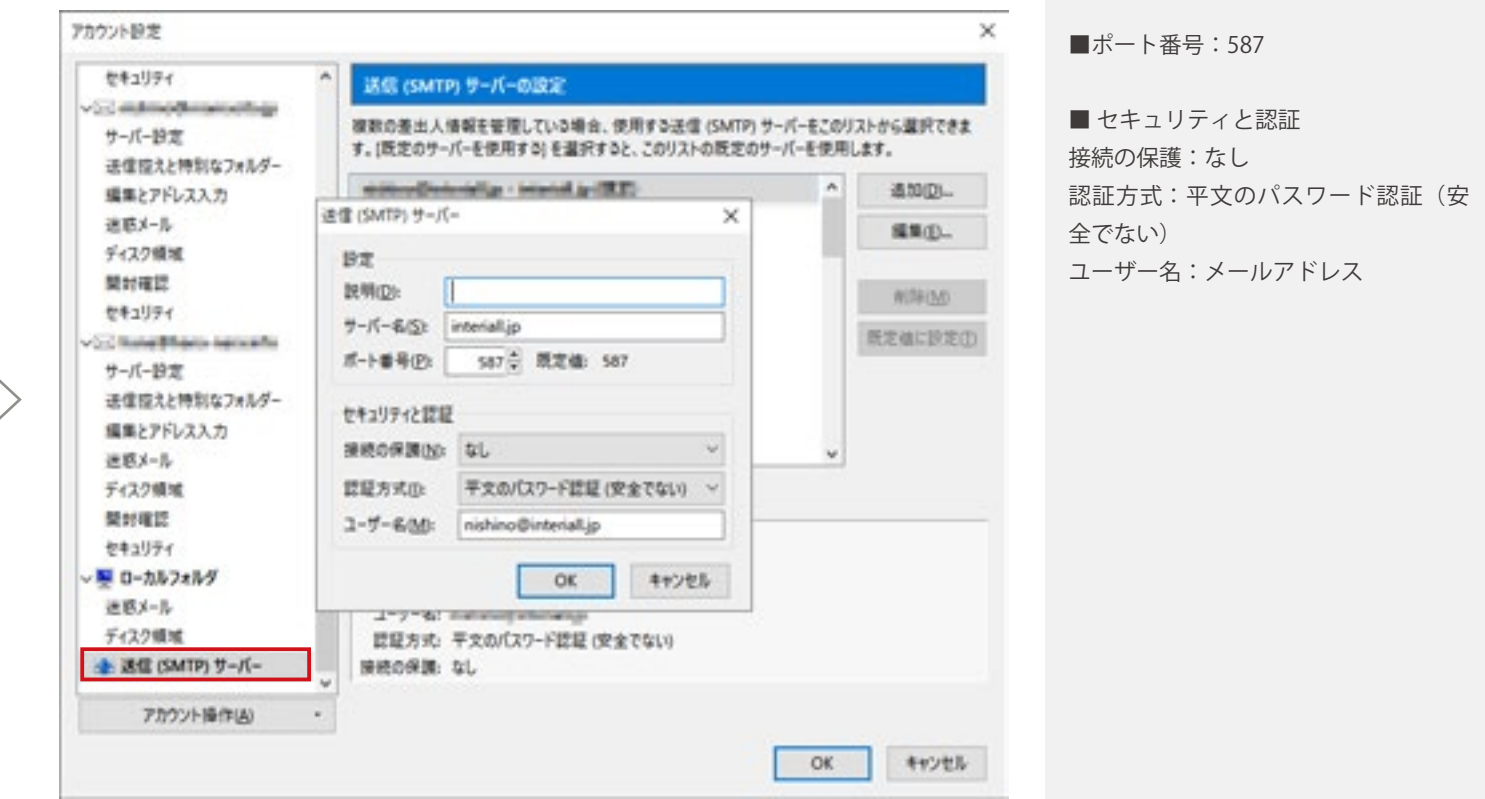

説明は任意です。ポート番号とセキュリティと認証をご確認の上、OK ボタンを押してください。 その後、右下の OK ボタンを押し、設定は完了です。

### ■ アカウント設定 にサーバ設定を確認します

「ツール]→「アカウント1より、該当するメールアドレスをクリックし、「プロパティ(P)] を開くと、以下の画面になります。

■受信メールサーバー

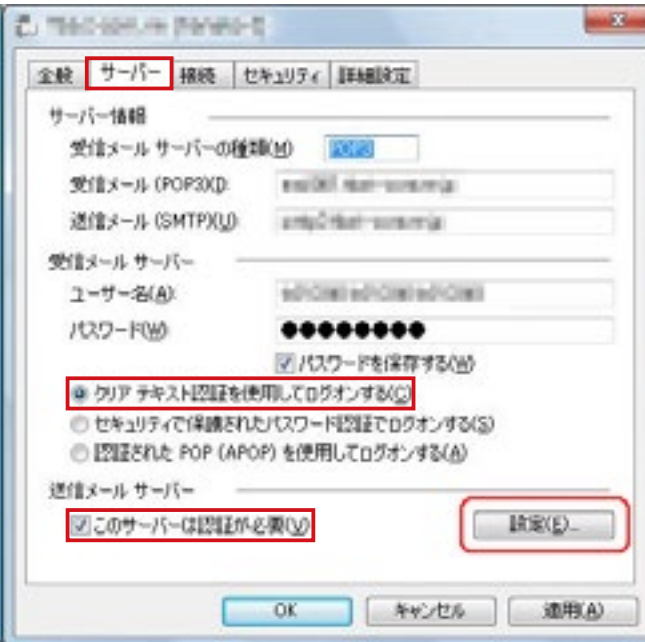

「サーバー1のタブをクリックし、サーバー情報を変更 します。

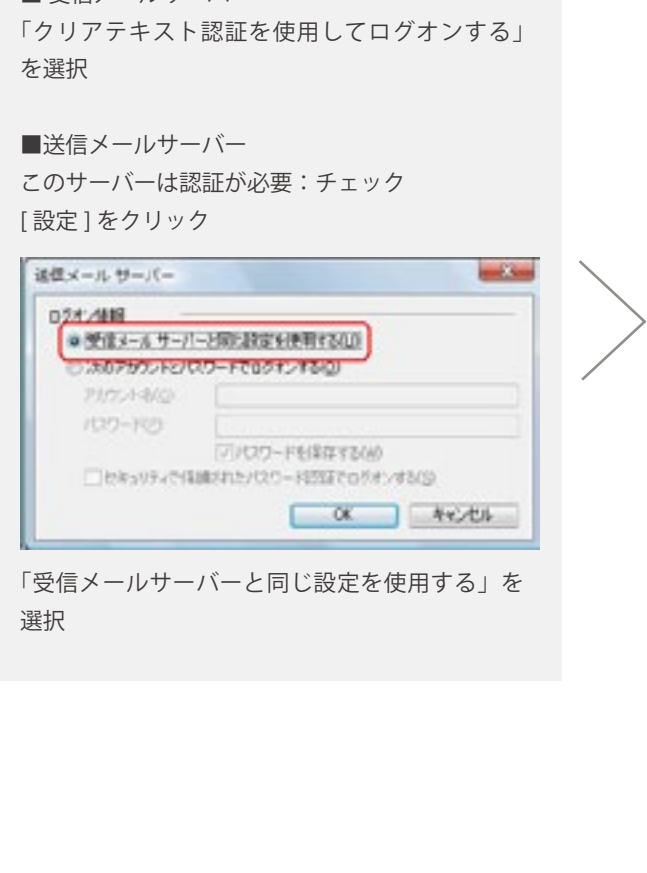

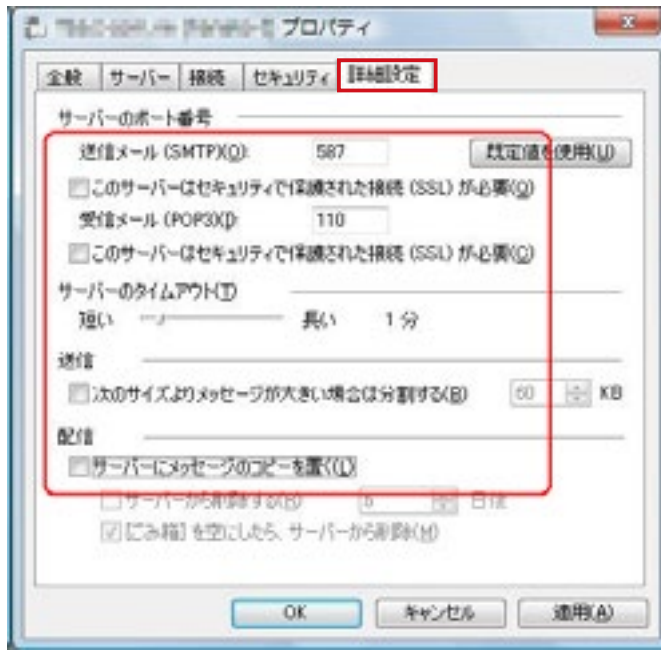

詳細設定で、以下内容に設定し、完了です。

■ 送信メール: 587

このサーバーはヤキュリティで保護された接続 (SSL) が必要:チェックなし

■受信メール:110

このサーバーはセキュリティで保護された接続 (SSL) が必要:チェックなし

■サーバーにメッセージのコピーを置く:チェックあり サーバーから削除する: チェックあり、7 or 14 日後 ゴミ箱を空にしたらサーバーから削除:任意

## | アカウント設定 にサーバ設定を確認します

「情報]→「アカウント設定]→「アカウント設定1より、該当するメールアドレスをクリックし、「変更(A)] を開くと、以下の画面になります。

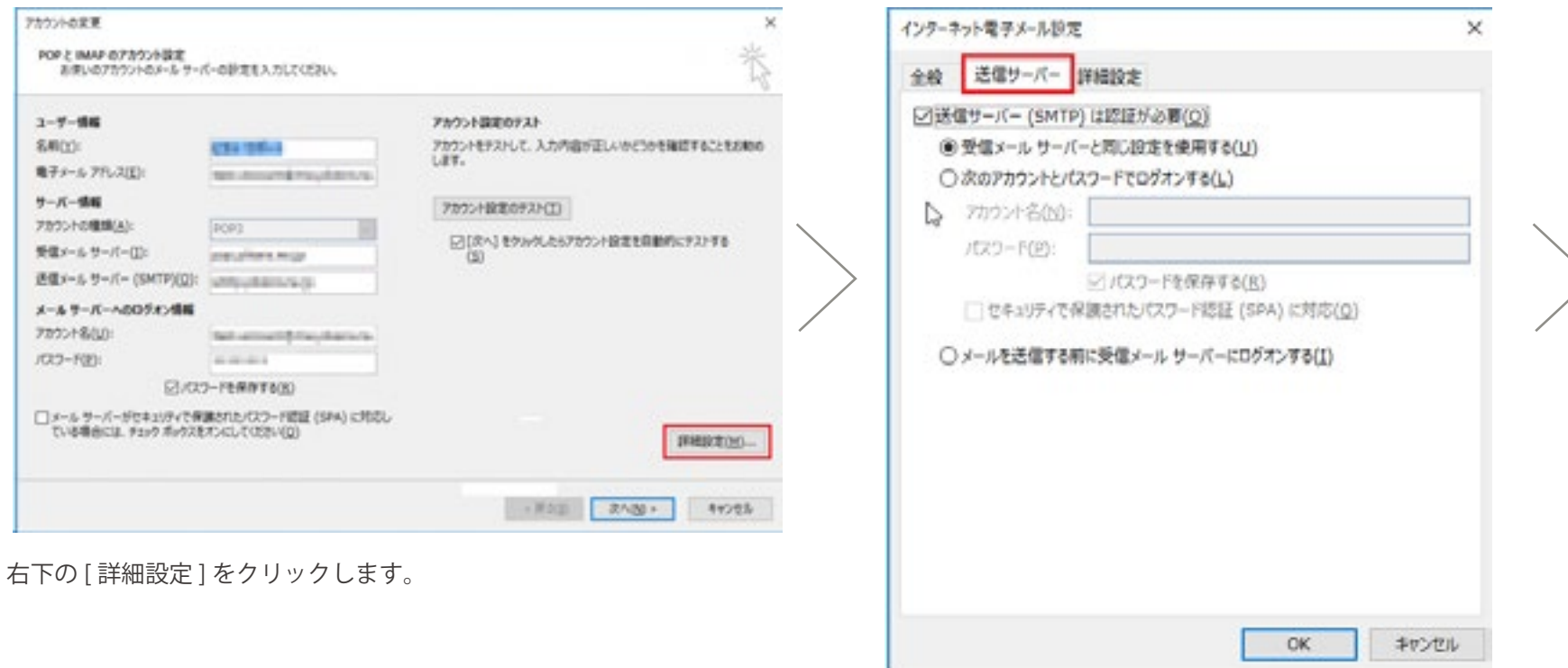

[送信サーバー]のタブを開き、「送信サーバー(SMTP)は 認証が必要:チェック

「受信メールサーバーと同じ設定を使用する」を選択

# | アカウント設定 にサーバ設定を確認します

「情報]→「アカウント設定]→「アカウント設定1より、該当するメールアドレスをクリックし、「変更(A)] を開くと、以下の画面になります。

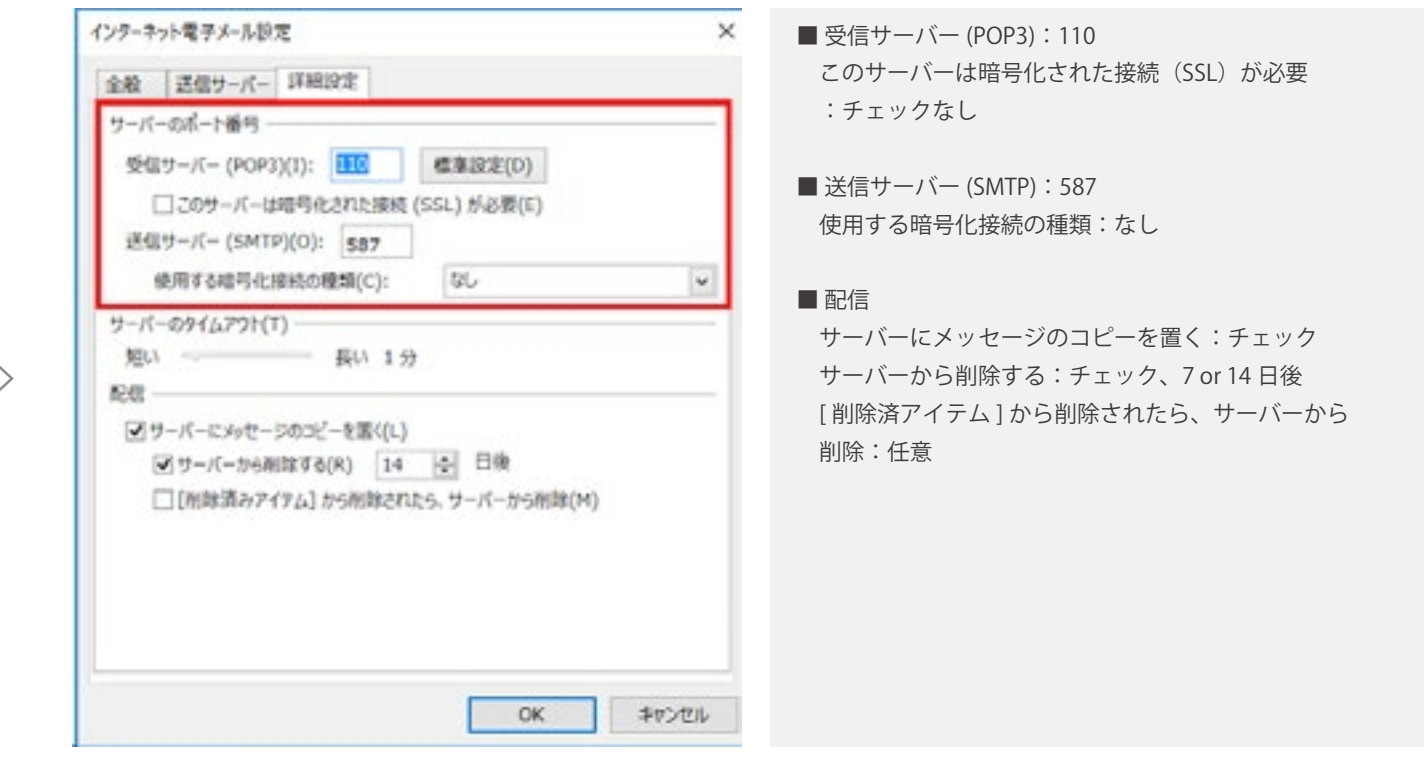

[詳細設定]のタブを開き、上記のような設定になっていることを確認し、「OK」もしくは「適用」を押し

。てください

。これで設定完了となります

### | アカウント設定 にて各種設定を確認します

Windows10 メールアプリを起動し、画面左下の設定アイコン(歯車マーク)をクリックします。 該当するメールアカウントをクリックし、[メールボックスの詳細設定]をクリックします。

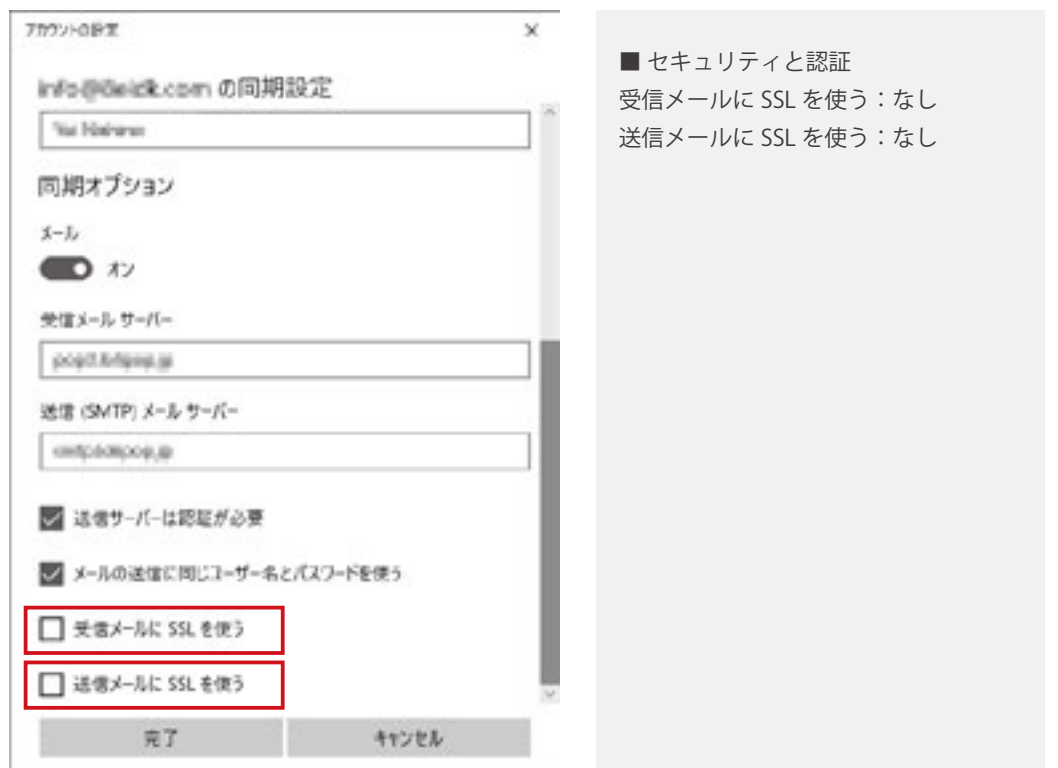

「SSL を使う1の欄にチェックが入っていないことを確認し、完了ボタンを押してくださ い。こちらで完了となります。

**LOCOCO CMS** 

#### 。受信サーバの設定を確認します

「設定]の「アカウントとパスワード]をタップし、該当するメールアドレスを選択してください。

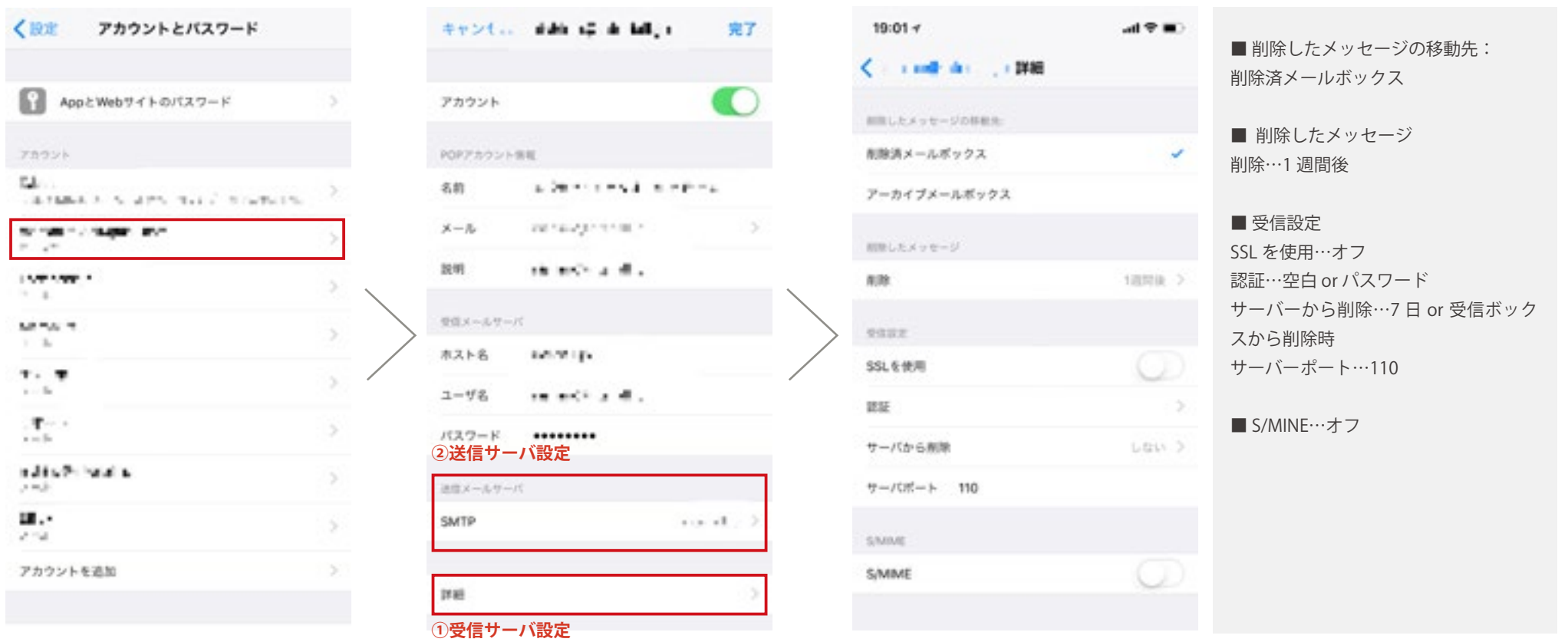

[ 設定 ] → [ アカウントとパスワード ] より、該当のメールアドレスをタッ 。プします

受信サーバと送信サーバを見直しま す。①受信サーバ、②送信サーバの 。部分で設定できます

①の受信サーバ設定を見直します。「詳細1より、受信サーバの設定を見直し ます。確認・変更が完了いたしましたら、左上の戻るボタンで戻ります。

# 続いて送信サーバの設定を見直し、完了です。

「設定]の「アカウントとパスワード1の設定を開いて、該当するメールアドレスを選択してください。

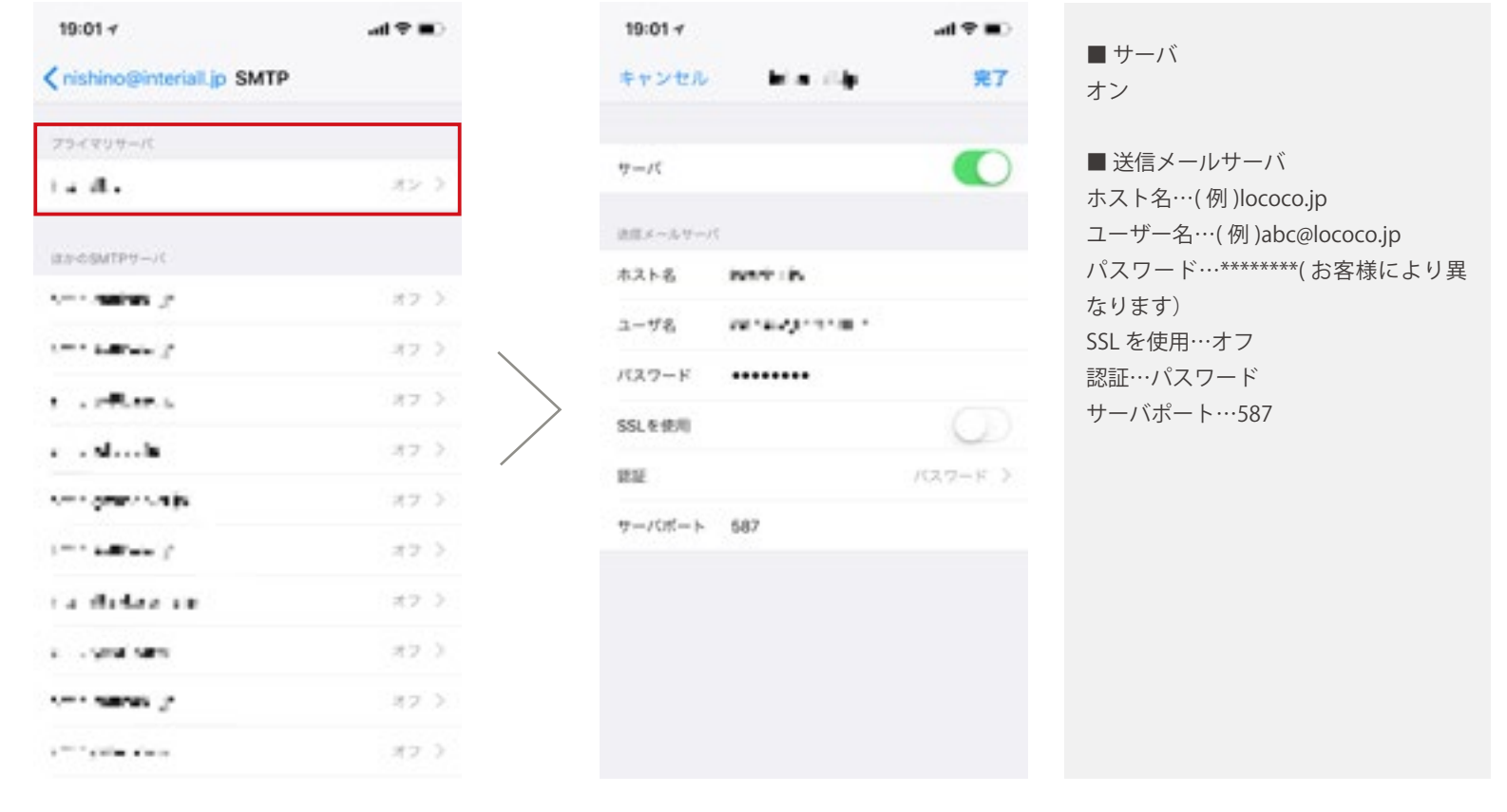

設定画面より、[2送信サーバ]をタッ プし、[プライマリーサーバ]をタッ プ

送信メールサーバ設定が上記のようになっていることを確認し、右上の完了ボ 。タンを押して終了となります

。メールアプリのアカウント設定が以下のようになっているかご確認ください

メールアプリを起動し、「メニュー1より「設定1を選択し、該当するメールアドレスをタップしてください。 [サーバー設定]より、受信サーバー・送信サーバーをそれぞれご確認ください。

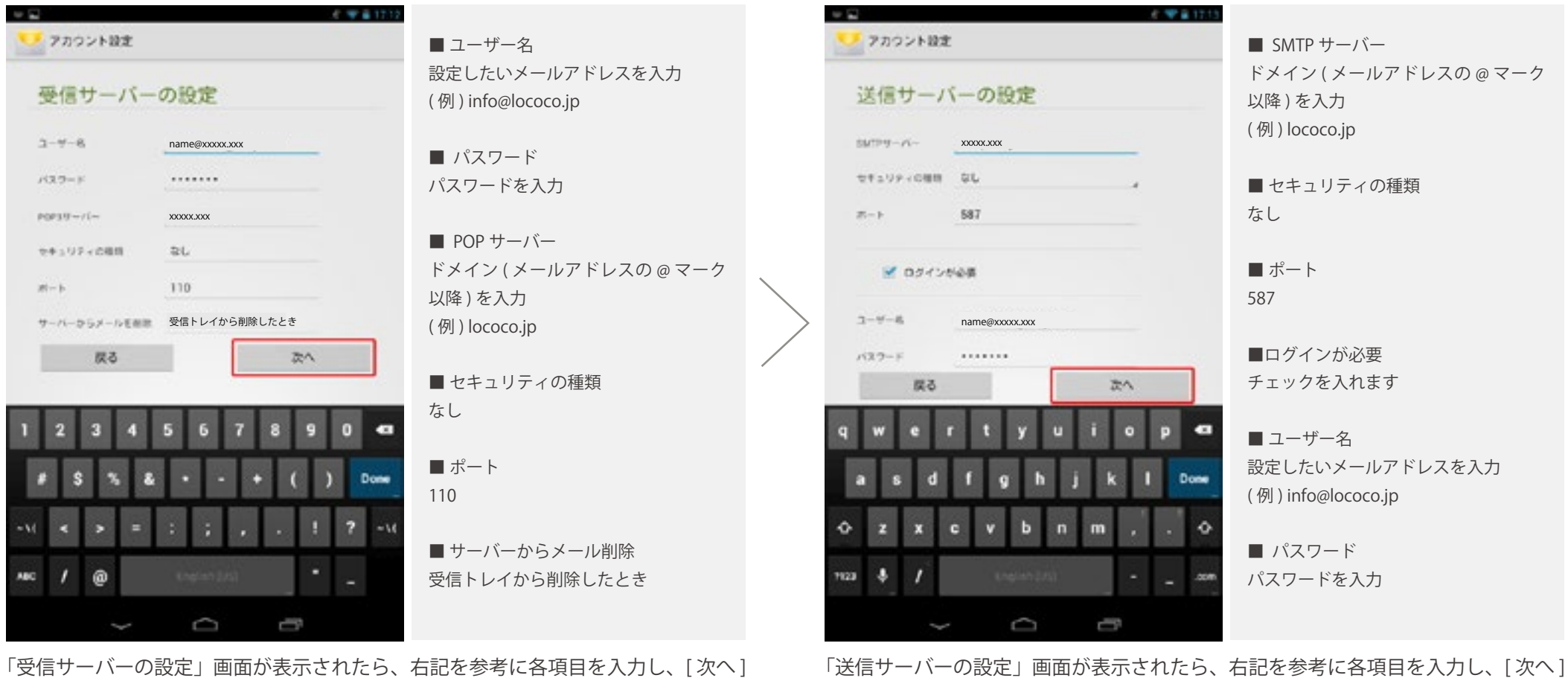

をタップします。

をタップします。